## **1. Como instalar o aplicativo do Twitter em seu** *smartphone***:**

**A.** A partir do celular, acesse a loja de aplicativos de seu dispositivo (*App Store, Google Play Store*).

**B.** No campo de busca, digite "twitter". Selecione o aplicativo na lista de resultados.

**C.** Toque em "Obter /Instalar" e aguarde o aparelho realizar o *download* e instalação.

**D.** Abra o aplicativo. No primeiro uso, é necessário criar uma conta ou realizar o *login* em sua conta existente, que será memorizada no aparelho para os próximos acessos.

## **2. Como seguir a Escola Judicial no Twitter e habilitar as notificações em seu**  *smartphone***:**

**A.1.** Para usuários de **iPhone**: abra o aplicativo do Twitter em seu aparelho.

**A.2.** Para usuários de celulares com **Android**: Esta configuração inicial não pode ser realizada por meio do aplicativo de celular. Então, pelo computador, acesse a página [http://twitter.com](http://twitter.com/) e entre em sua conta.

**B.** No campo de busca, escreva "EJ TRT-PR" **(1)** e selecione a conta "EJ TRT-PR" **(2)**.

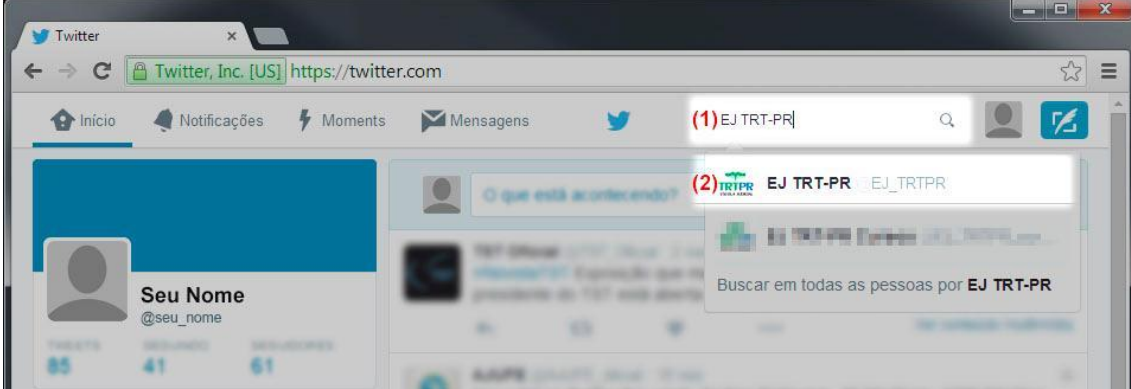

**C.** Esta é a página principal da conta da Escola Judicial. Clique no botão "Seguir" **(3)**.

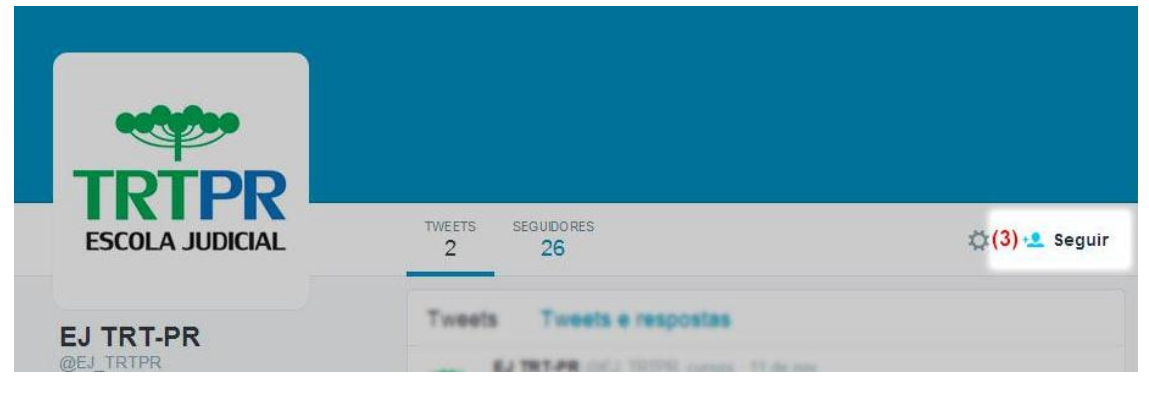

**D.** O botão "Seguir" se transformará em "Seguindo". A partir deste momento, as novas postagens da EJ aparecerão entre as postagens dos demais perfis eventualmente seguidos por sua conta.

**E.** Para habilitar as notificações para *smartphone*, clique no ícone da engrenagem à esquerda do botão **(4)** e selecione a opção "Ativar notificações no celular" **(5)**.

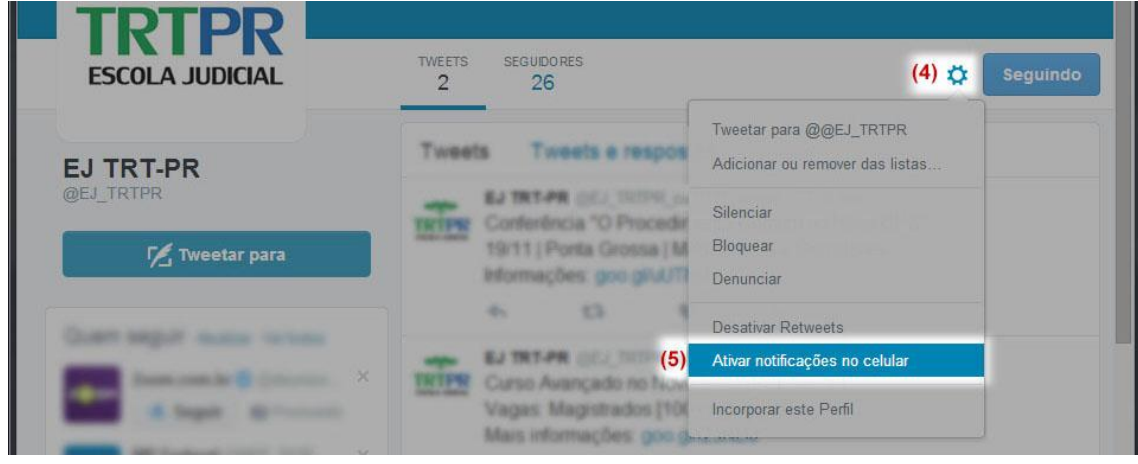

**F.1.** Para usuários de **iPhone**: ainda no aparelho, acesse o ícone "**Conta"** > **ícone de engrenagem** > **Configurações** > **Notificações** > **Notificações de push** > **Tweets**. A conta da EJ TRT-PR deverá constar na lista. **Ative** esta função no botão .

**F.2.** Para usuários de celulares com **Android**: em seu celular, abra o aplicativo do Twitter. Abra o **menu de navegação** ou **Perfil** > **Configurações** > **Notificações** > **Notificações Mobile**. **Ative** esta função e entre em **Tweets.** A conta da EJ TRT-PR deverá constar na lista. **Ative** também esta função.

**G.** Com estas ativações, o aplicativo do Twitter instalado em seu celular exibirá uma notificação na barra superior da tela sempre que a Escola Judicial divulgar um novo curso, evento ou notícia.

**Nota:** Os *tweets* (mensagens) veiculados pela Escola Judicial conterão *links* direcionando à página da EJ, onde o usuário obterá informações detalhadas do curso, evento ou notícia. Caso o navegador de internet exiba um alerta de segurança neste momento, basta autorizar o acesso normalmente, pois se trata de página segura.

Os servidores da Assessoria da Escola Judicial permanecem à disposição para informações complementares, pelo endereço eletrônico [escolajudicial@trt9.jus.br](mailto:escolajudicial@trt9.jus.br) e diretamente pelos ramais (841) 7314 ou 7424.